## **Wellness Challenges User Guide**

To get started today, visit member.ourhealth.org/sign\_up/stateofin, or download the Limeade mobile app (code stateofin). Click "New?: Register Now" to create your account. If you already have an account, login with the username and password you created.

Enter your first name, last name, email, social security number (optional) and birthdate.

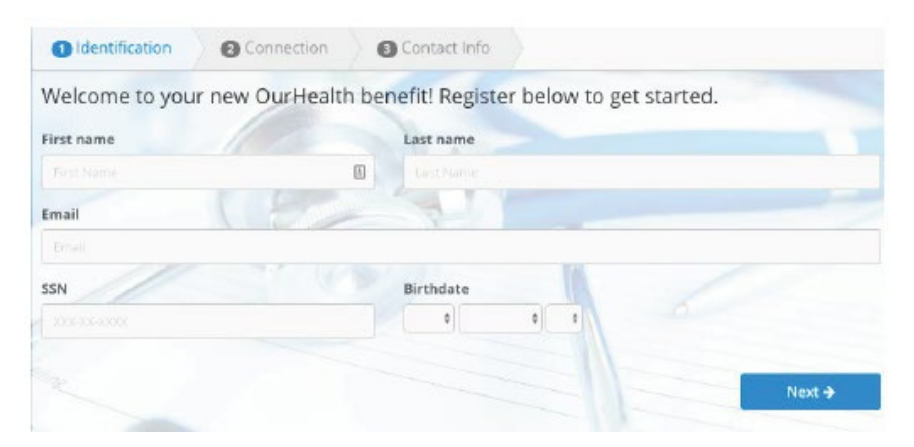

Enter your member type (employee, spouse or dependent).

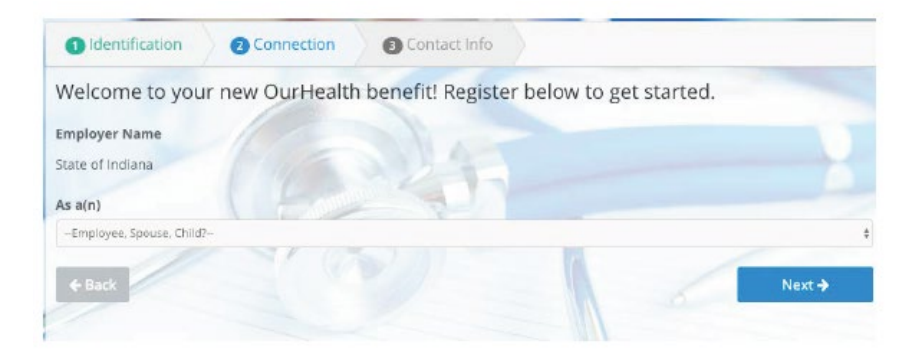

Enter your contact information.

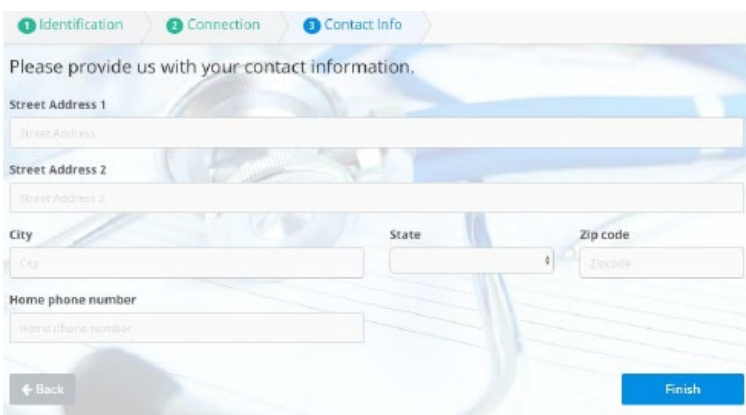

From the OurHealth landing page, click on the "Wellness Challenge Program" tile to access the challenge portal.

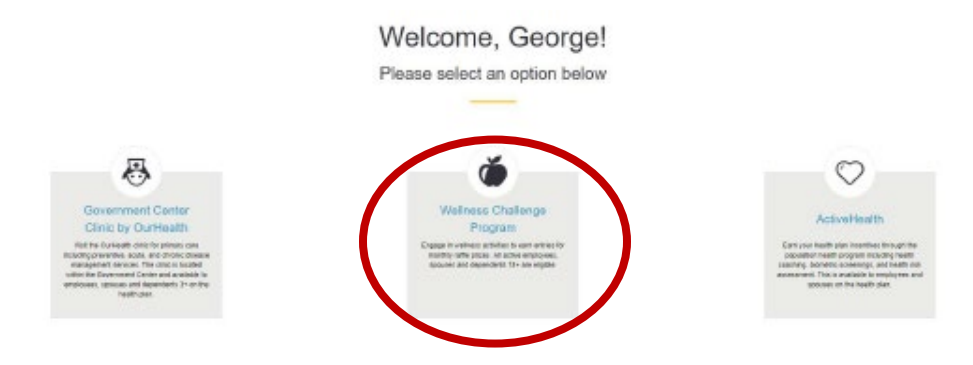

This takes you to the Wellness Challenge portal homepage. From here, you can select the monthly "Raffle Activities" you plan to complete for entries into the prize drawing.

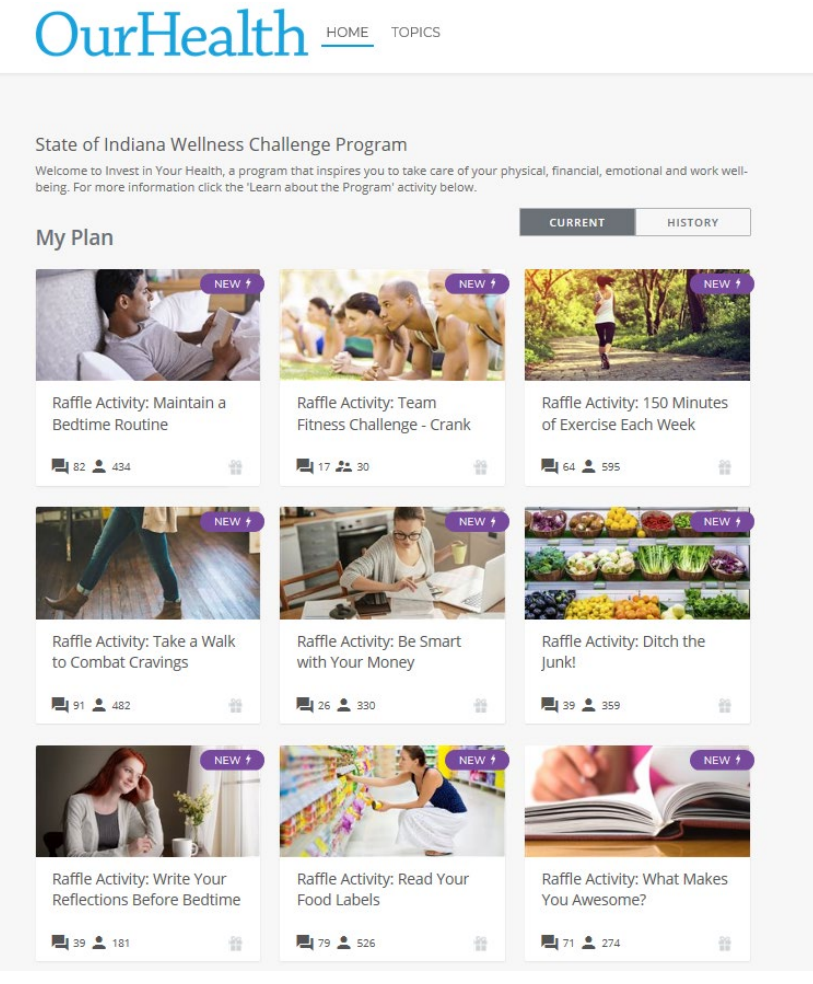

To learn more about each activity, click on the tile. To start a challenge, click the "Get Started" button.

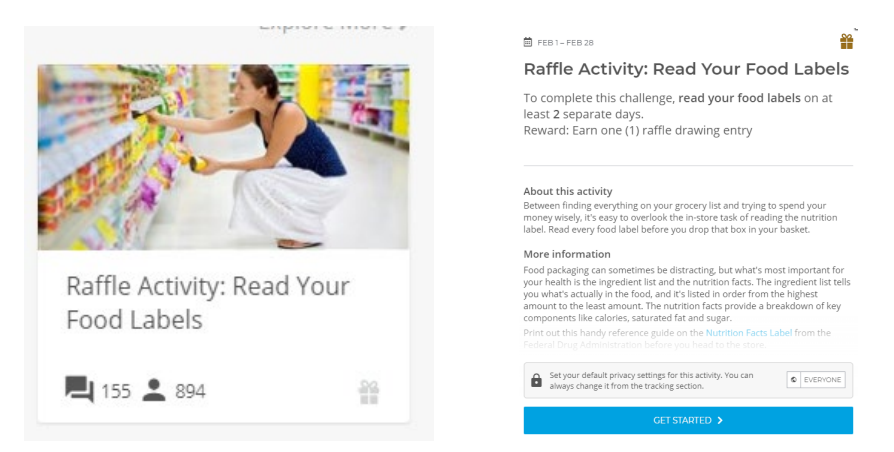

This allows you to start tracking your activity in the challenge.

## **茴**FEB1-FEB28 ≌ LEADERBOARD Raffle Activity: Read Your Food Labels  $\frac{2}{\sqrt{2}}$  $\bullet$ To complete this challenge, read your food labels on at least 2 separate days. Reward: Earn one (1) raffle drawing entry  $21$ 18 19  $20$ About this activity Procedure and accusive<br>Between finding everything on your grocery list and trying to spend your<br>money wisely, it's easy to overlook the in-store task of reading the nutrition<br>label. Read every food label before you drop th lnclude a com  $\circ$  EVE  $+$  TRACK More information **ACTIVITY WITH COMMENTS -**

Food packaging can sometimes be distracting, but what's most important for<br>your health is the ingredient list and the nutrition facts. The ingredient list tells<br>you what's actually in the food, and it's listed in order fro

## Now the tile will show up in your current "My Plan."

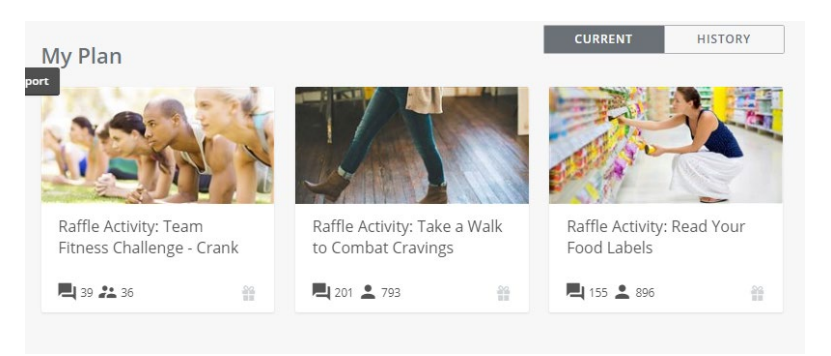

Once you have completed all of the necessary tracking, the activity will show as "Complete!" and will move into your "History" when the challenge timeframe has ended. This also indicates that you've earned a prize drawing entry if it was a "Raffle Activity."

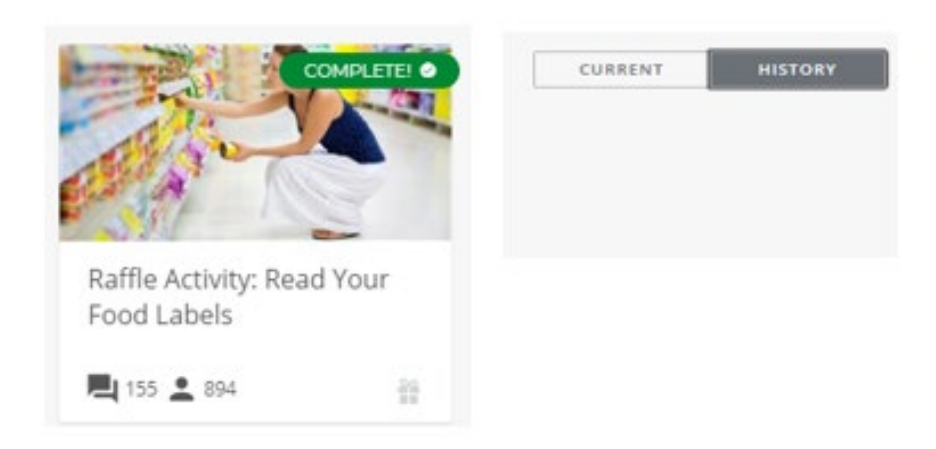

To create your own challenge, click on "Topics" at the top of the OurHealth Wellness Challenge homepage.

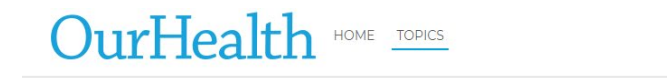

You must first select a category, and then an activity to create your own challenge.

Emotional

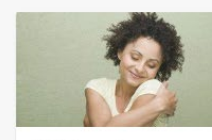

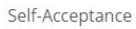

Anxiety

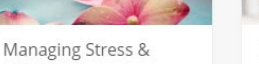

Managing Depression

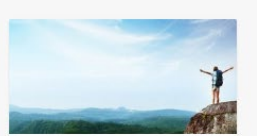

 $\circledcirc$ 

 $\stackrel{\bullet}{\equiv}$  -

Self-Leadership

Select "Challenge Others" to get started.

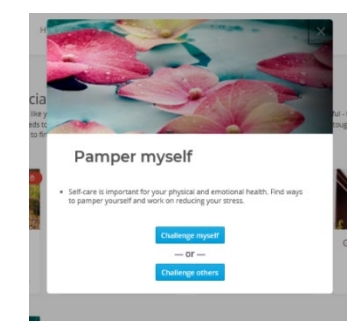

This allows you to set the dates and details for your challenge. This includes, how many times the activity needs completed, how to select the winner, and what the reward will be.

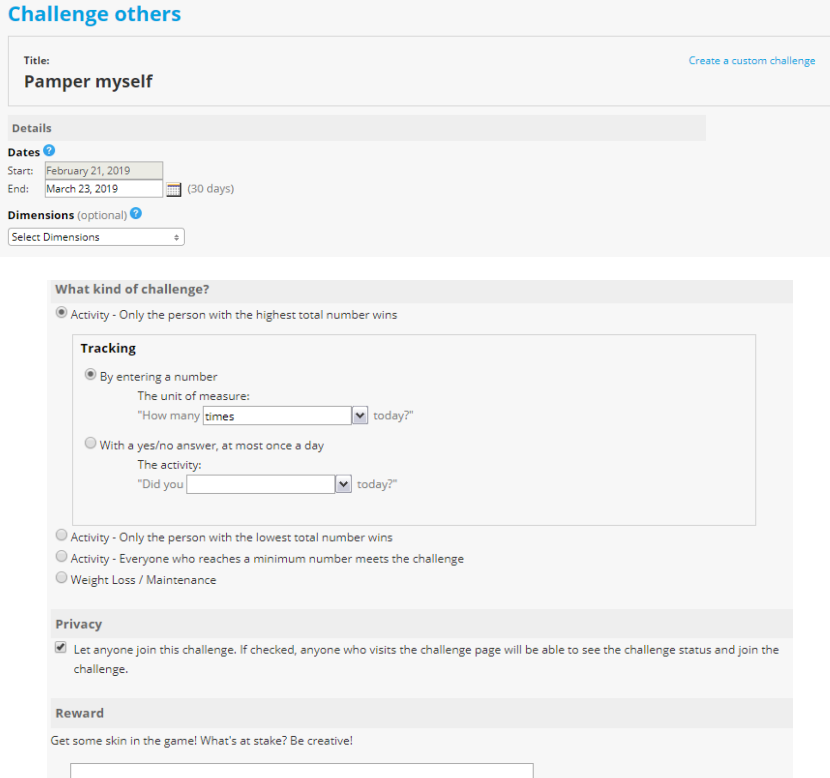

Next, enter the sign-in name or email address for the people you want to invite to participate in your challenge. Once you've entered all of the information, click "Send Challenge."

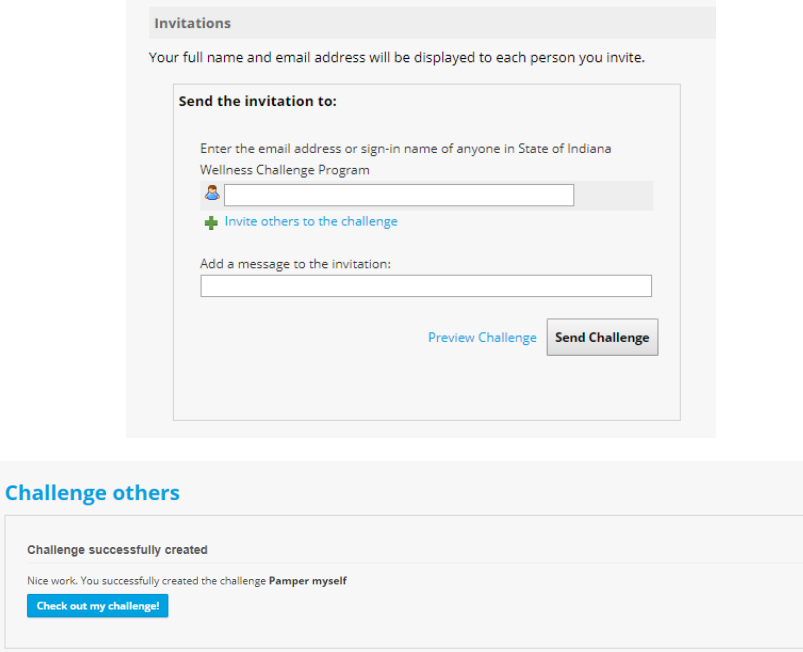

The challenge will now display in the "My Plan" section of the homepage, along with the other activities you are participating in.

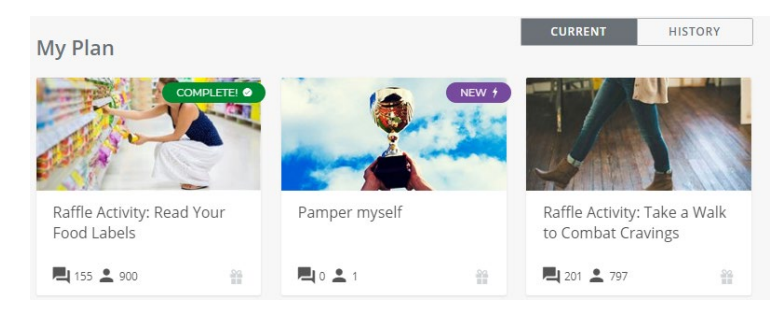